Surface スクリーンキーボード

Ver.0 2020/06/01

## スクリーンキーボードを表示させる 1.[設定]を表示します。 画面左下の ■ をタップし、 ※ をタップします。 Windows の設定 設定の検索  $\circlearrowright$ 個人用設定 詎 アプリ  $\mathbb{Z}$ 背景、ロック画面、色 アンインストール、既定値、オプション の機能 アカウント C)<br>A字  $\bm{\mathsf{Q}}$ 時刻と言語 アカウント、メール、同期、職場、家 音声認識、地域、日付 族 (十) 簡単操作 ゲーム ゲームバー、キャプチャ、ブロードキャス ナレーター、拡大鏡、ハイコントラスト ト、ゲームモード プライバシー д Cortana - - 1. . .<br>// == 1++= - 1. . - $-$

2.[簡単操作]をタップします。 ※[簡単操作]の位置は、3 段目でない場合もあります。 3.[キーボード]をタップします。キーボードの画面が現れます。 「スクリーンキーボードを使用する」を[オフ]から[オン]にします。

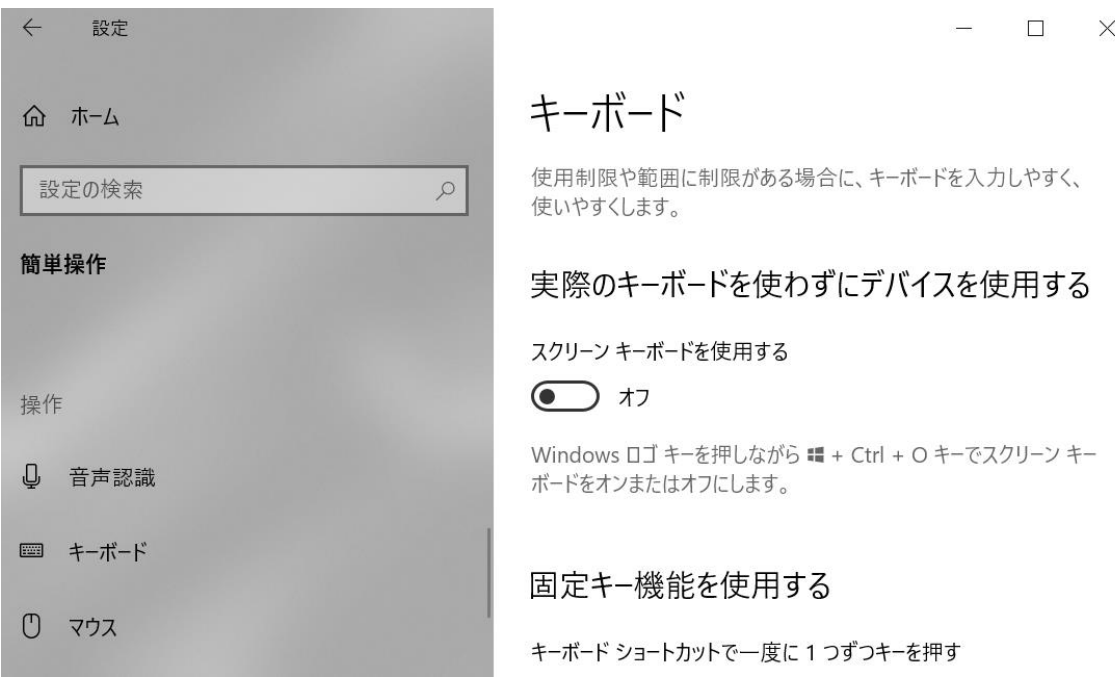

4.スクリーンキーボードが起動します。設定画面を閉じます。

5.【補足情報】

スクリーンキーボードを右上の[×]で終了した場合に再度表示するには、上記の手順 1.か ら設定をする必要があります。

(常時使用する場合は最小化ボタン[-]をご使用ください。)

[参考]

 タイプ カバーを折り返している状態でテキストを入力するには、画面の入力領域を タップすれば、タッチ キーボードが表示されます。

## ローマ字入力/かな入力を切り替えるには

1.画面の右下にある、「あ」または「A」と表示されたアイコンを右クリックまたは長押し してください。

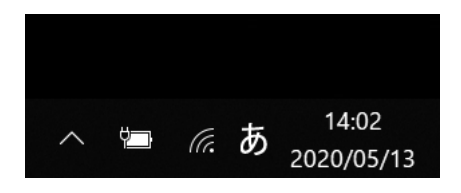

2.表示されたメニューの中から、[ローマ字入力 / かな入力] をクリックまたはタップし て、[ローマ字入力] を選択すれば、切り替えは完了です。

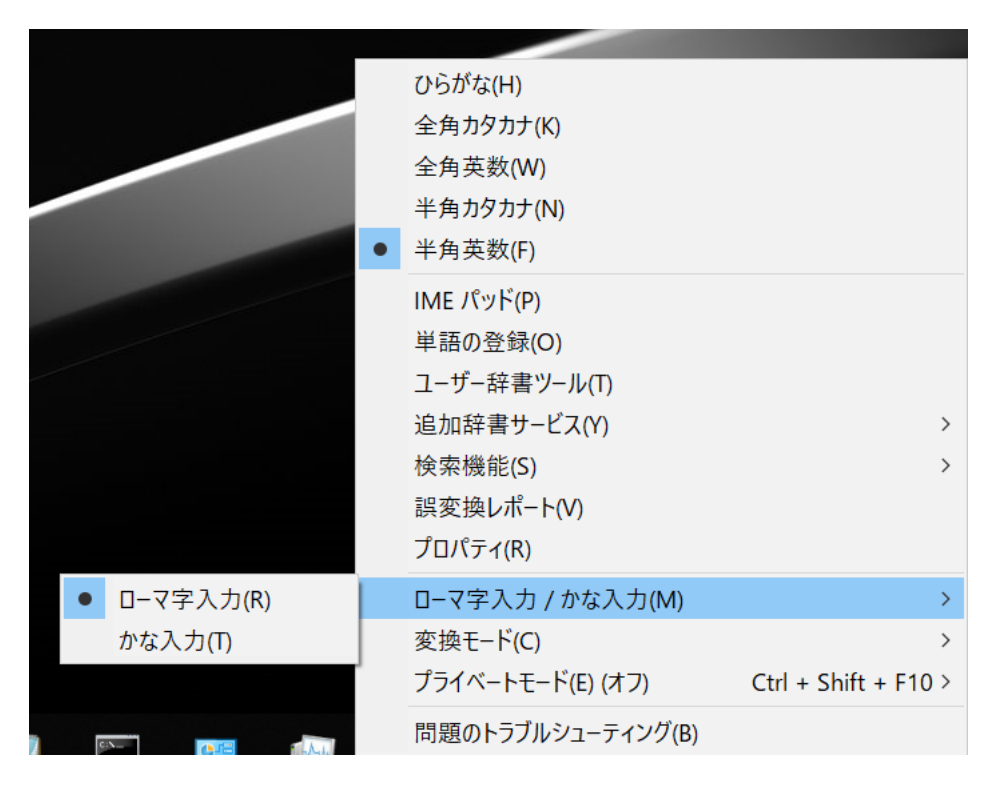